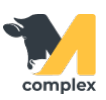

# **Руководство по установке программного обеспечения М-комплекс**

Программное обеспечение (ПО) «М-комплекс» — это программа, написанная на языке «1С», представляет собой конфигурацию (набор метаданных и коды на языке «1С»), работающая на платформе «1С».

**ВАЖНО! ПО «М-комплекс» работает ТОЛЬКО при наличии установленной и ЛИЦЕНЗИРОВАННОЙ платформы «1С: Предприятие 8.3». Данная платформа является некой «средой», внутри которой работает ПО «М-комплекс». Лицензии на платформу «1С: Предприятие» разработчик не предоставляет, т.к. не является правообладателем платформы.**

**Поэтому, перед установкой ПО «М-комплекс» убедитесь в наличии лицензий 1С: Предприятие.**

### **Этапы установки**

#### **1. Установка платформы**

Для работы ПО требуется установка платформы «1С: Предприятие», версии не ниже 8.3.21.1302.

А. Скачайте файл-архив (.zip) платформы по ссылке, которую предоставил Разработчик.

Б. Распакуйте архив в папку на компьютере, где будет установлено ПО.

В. В распакованной папке запустите файл «setup.exe» и следуйте инструкциям помощника.

#### **2. Установка конфигурации «М-комплекс»**

Следующим этапом является установка непосредственно конфигурации М-комплекс.

А. После установки платформы на рабочем столе появится иконка «1С: Предприятие», либо «1C: Enterprise». Запустите это приложение.

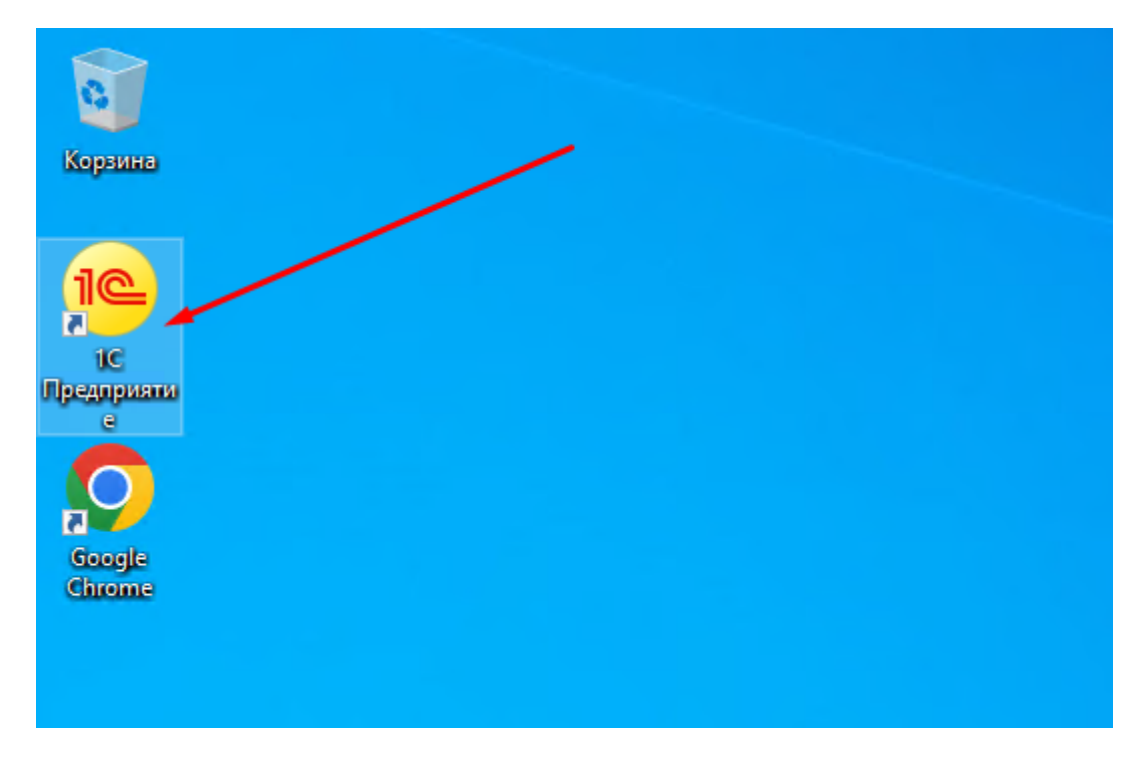

Б. В открывшемся окне справа, выберите команду «Добавить»:

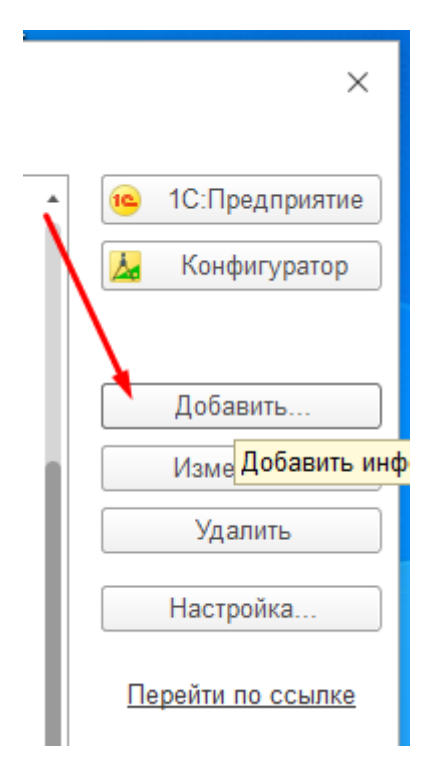

В. Выберите пункт «Создание новой информационной базы» и нажмите «Далее»

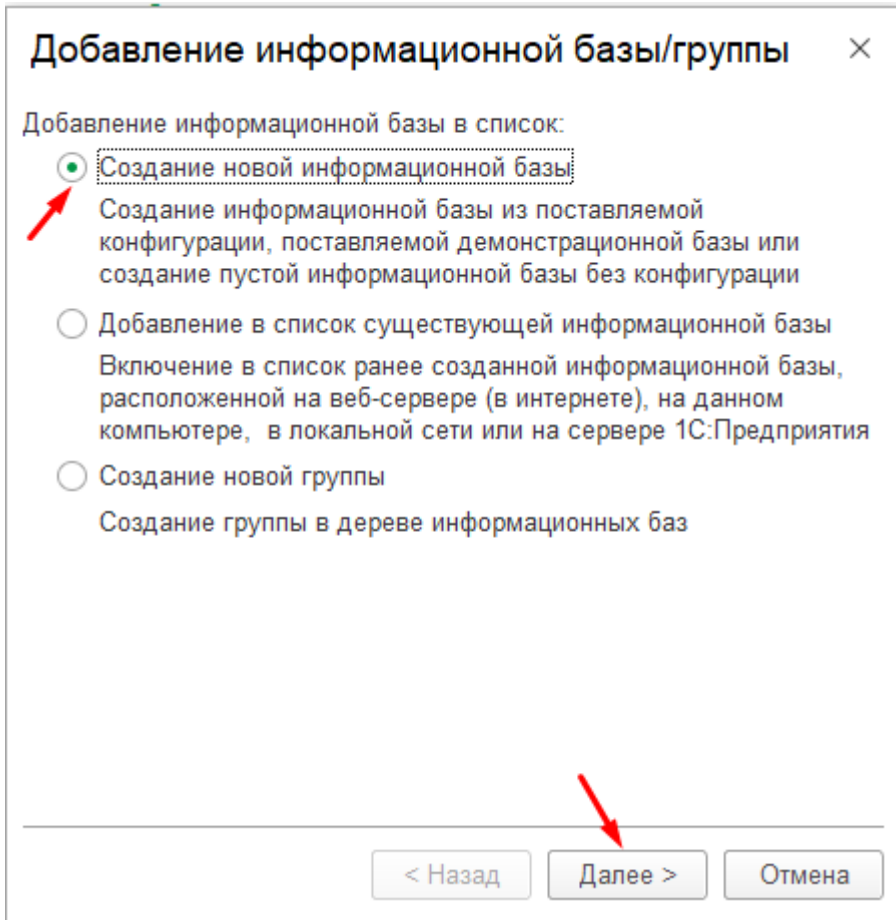

Г. В следующем окне выберите пункт «Создание информационной базы без конфигурации…» и нажмите «Далее»

Д. Укажите наименование информационной базы, например, «М-комплекс» и выберите пункт «На данном компьютере или на компьютере в локальной сети» и нажмите «Далее»

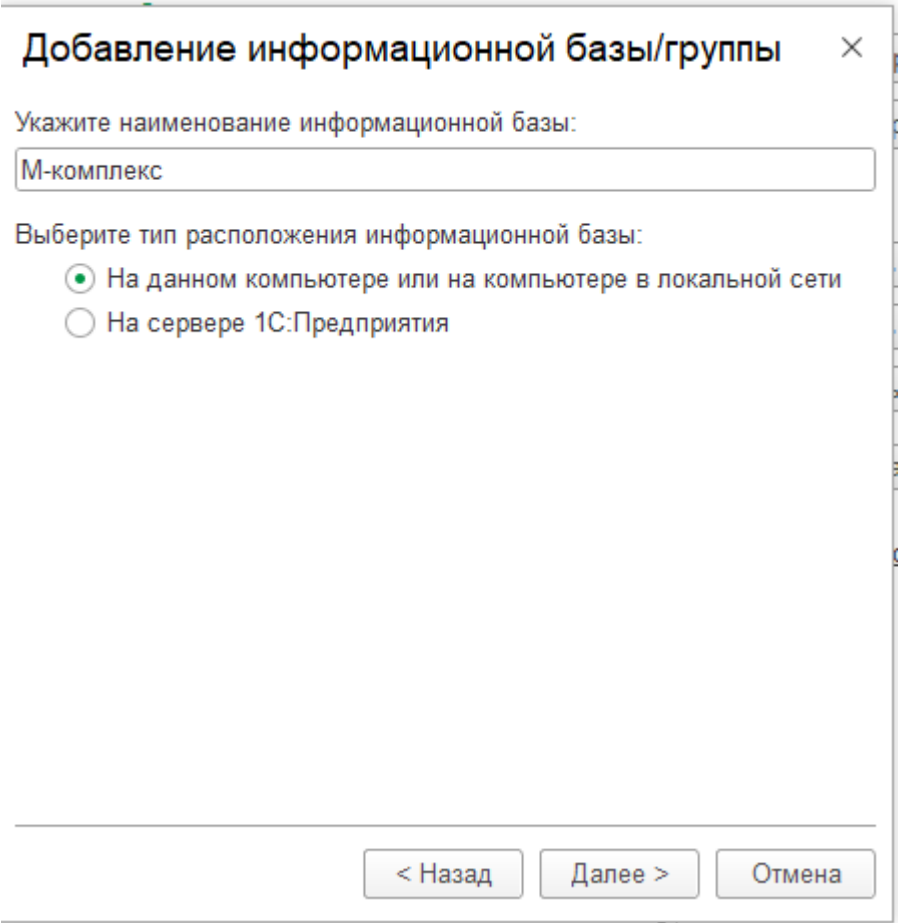

## Е. Укажите каталог хранения информационной базы и нажмите далее

#### Добавление информационной базы/группы  $\times$

Укажите параметры информационной базы:

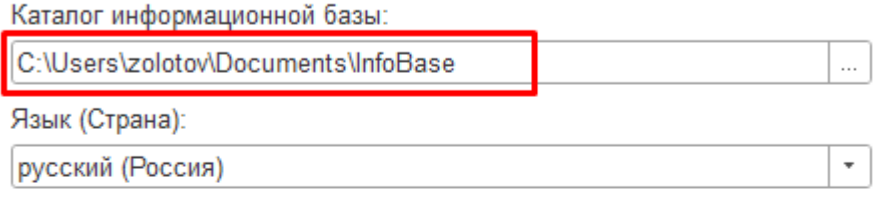

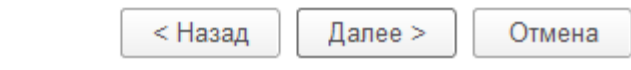

Ж. В следующем окне нажмите кнопку «Готово»

После этого в списке информационных баз появится созданная Вами информационная база.

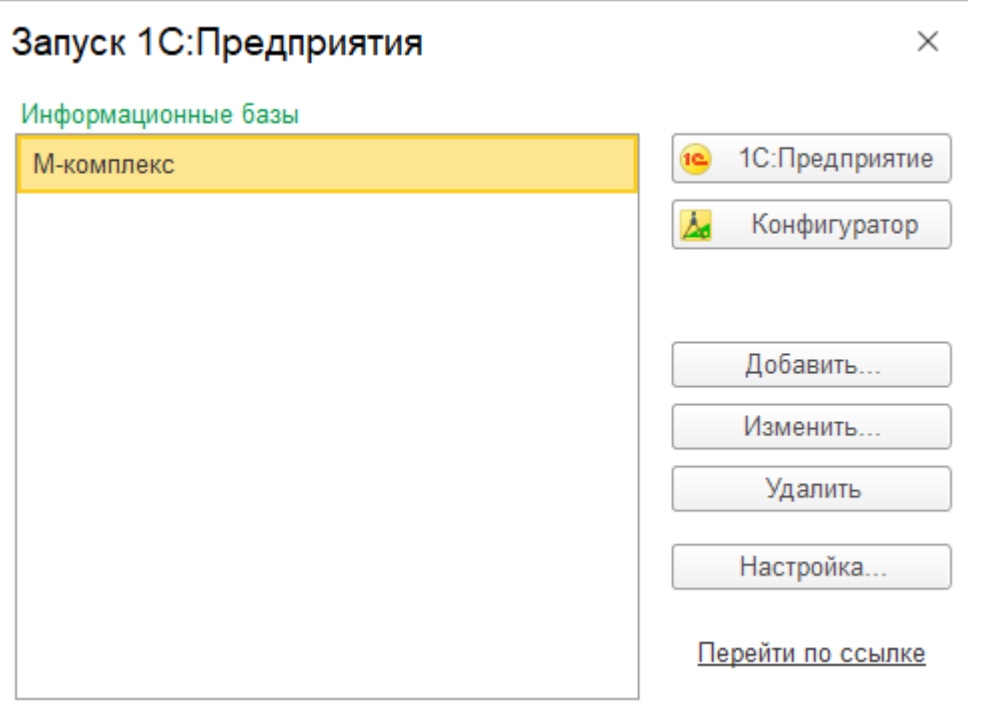

З. Зайдём в информационную базу в режиме «Конфигуратор», для этого выделяем информационную базу и нажимаем на кнопку «Конфигуратор»

И. Скачайте файл конфигурации М-комплекс (.cf) по ссылке, которую предоставил Разработчик и сохраните на компьютер, где установлена платформа (пункт 1)

**ВАЖНО! В случае, если Вы не установили лицензии 1С:Предприятие, то дальнейшая работа будет невозможна, поэтому следует в этот момент выполнить активацию лицензии, по инструкции, которая находится в составе архива с платформой (пункт 1.Б) под названием «1С\_Предприятие 8. Инструкция по получению программных лицензий.pdf».**

К. В режиме Конфигуратор в панели действий вверху, выберите Подменю «Конфигурация» -> «Открыть конфигурацию»

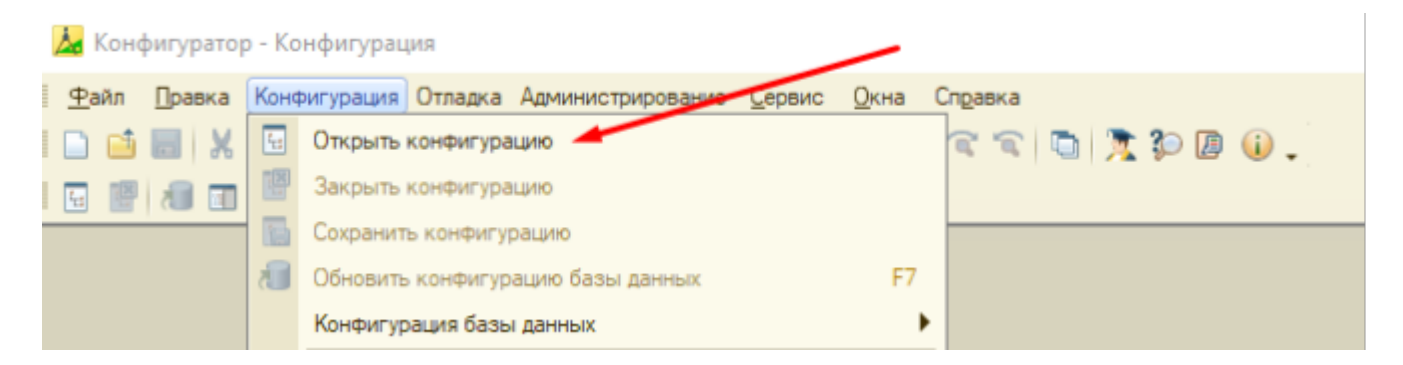

Л. Затем в панели действий вверху, выберите Подменю «Конфигурация» -> «Загрузить конфигурацию из файла…»

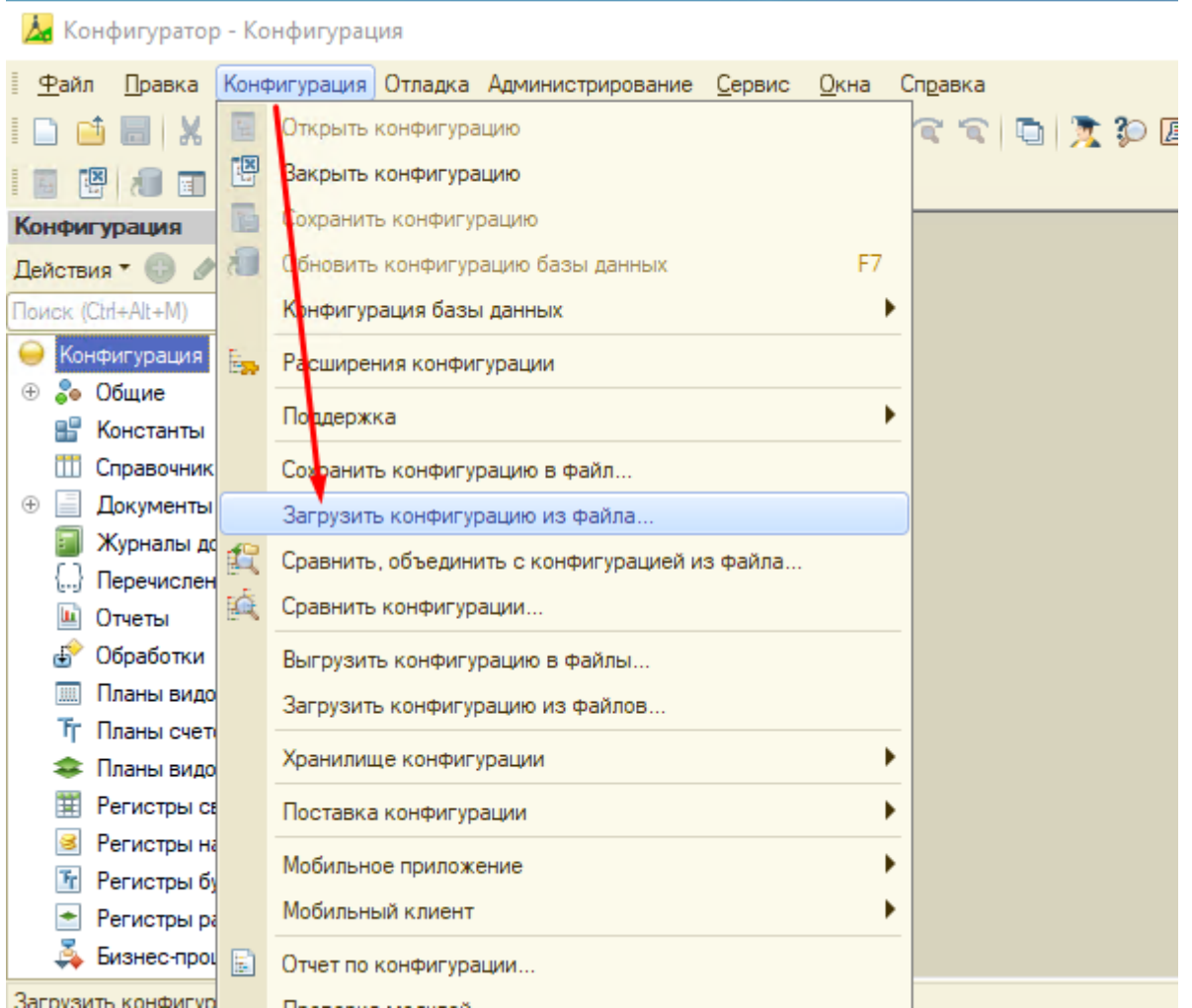

М. Выберите файл конфигурации, полученный от Разработчика (пункт 2.И.) и нажмите команду «Открыть».

В этот момент произойдёт загрузка конфигурации М-комплекс. Как только загрузка завершится, платформа предложит перезагрузить конфигуратор. Нажмите «Нет» и закройте конфигуратор.

На этом установка завершена. Для дальнейшей работы с системой М-комплекс ознакомьтесь с инструкциями, указанными на сайте Разработчика по ссылке: <https://m-complex.org/knowledge-base/instructions/>